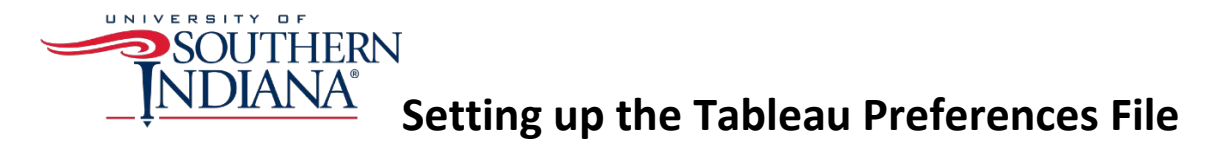

You can update the Tableau Preferences file to create more personalized settings in Tableau. The most common way to update the Preferences file is to add a custom color palette. Below are the instructions to update the custom color palette using the USI Color Palette.

- 1. Make sure to close Tableau before beginning work on the Preferences file.
- 2. The Preferences file is located in the Common Tableau Repository and has the extension of *tps*.
- 3. Open the file using Notepad.
- 4. The file is in xml. Add some space between the opening and closing workbook tags.

## <workbook></workbook>

5. In between the workbook tags, add in an opening and closing preferences tag.

## <preferences></preferences>

6. In between the preferences tags, add in an opening and closing color palette tag

<color-palette name="USI Color Palette" type="regular"> </color-palette>

7. In between the color palette tags, add in nine opening and closing color tags.

## <color></color>

- 8. In between each opening and closing color tag, add in the hexadecimal codes for the USI color palette. The hexadecimal codes are as follows:
	- a. #002856
	- b. #cf102d
	- c. #7491a3
	- d. #867970
	- e. #aaa099
	- f. #e9c2a6
	- g. #3d3e3f
	- h. #b1b1b2
	- i. #A45A52
- 9. Your final code should look like this:

```
<?xml version='1.0'?>
<workbook>
   <preferences>
           <color-palette name="USI Color Palette" type="regular">
                  <color>#002856</color>
```
<color>#cf102d</color> <color>#7491a3</color> <color>#867970</color> <color>#aaa099</color> <color>#e9c2a6</color> <color>#3d3e3f</color> <color>#b1b1b2</color> <color>#A45A52</color> </color-palette> </preferences> </workbook>

10. Save the file. When you reopen Tableau, you should see the USI Color Palette in your marks card.